# ■SUドリルの使い方■

### **1.URLを入力後、また二次元コードの読み取り後、ログインします。**

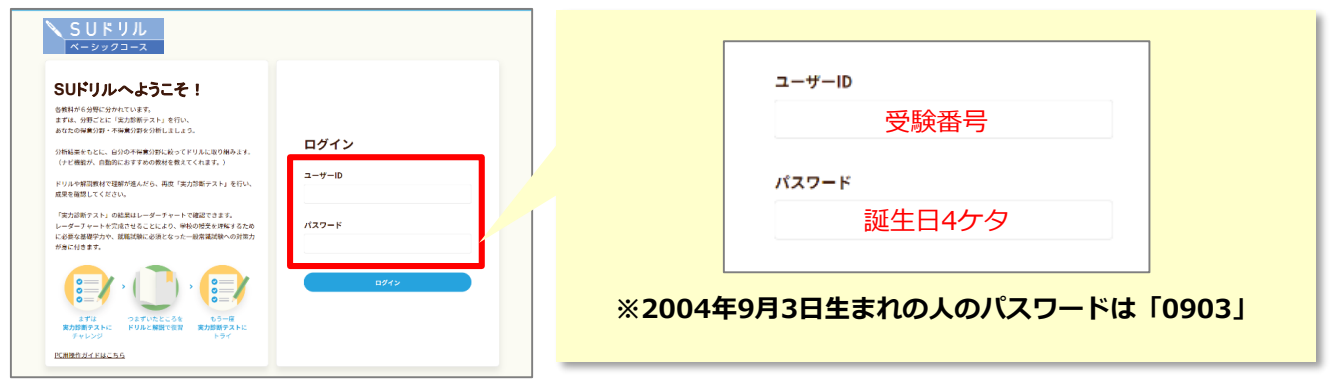

## **2.ログインしたら、学習したい教科を選択し、分野ごとに「実力診断テスト」を受けてください。**

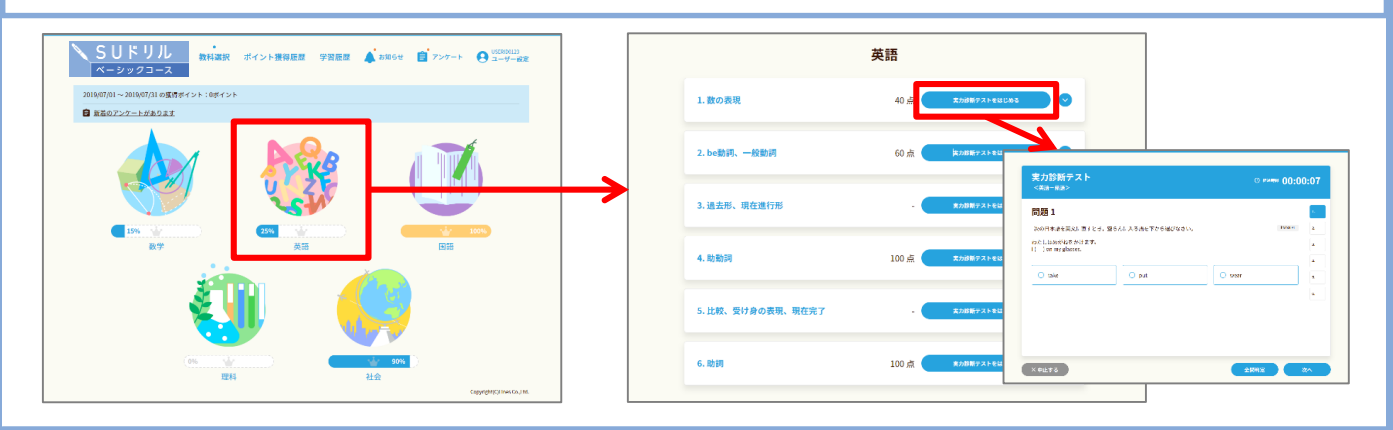

# **3.実力診断テストの結果は、上の「学習実績」をクリックするとレーダーチャートで表示されます。**

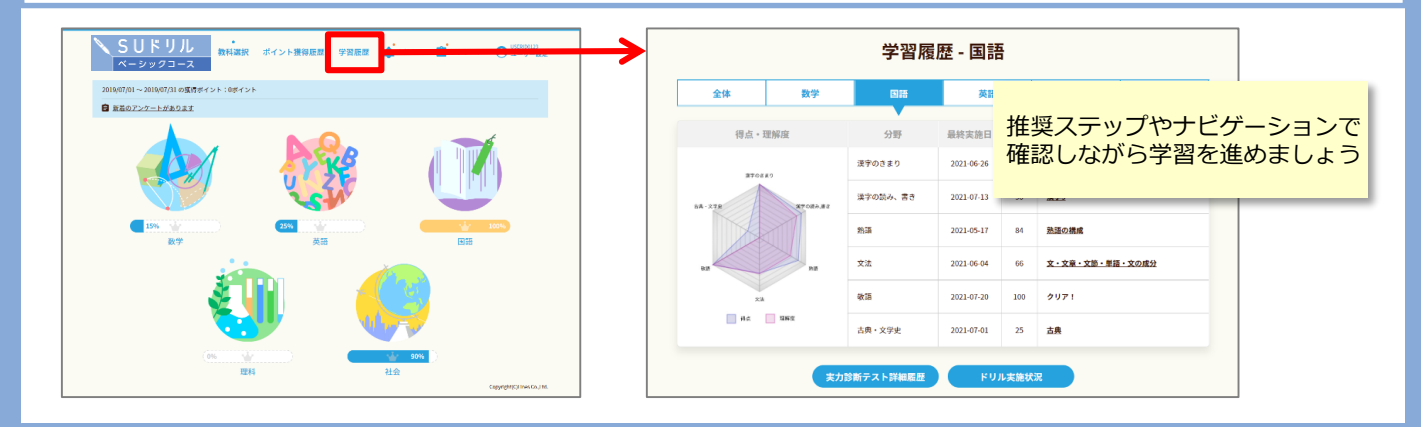

#### **4.不得意分野は「学習のポイント」と「ドリル」で反復学習し、再度「実力診断テスト」に挑戦しましょう。**

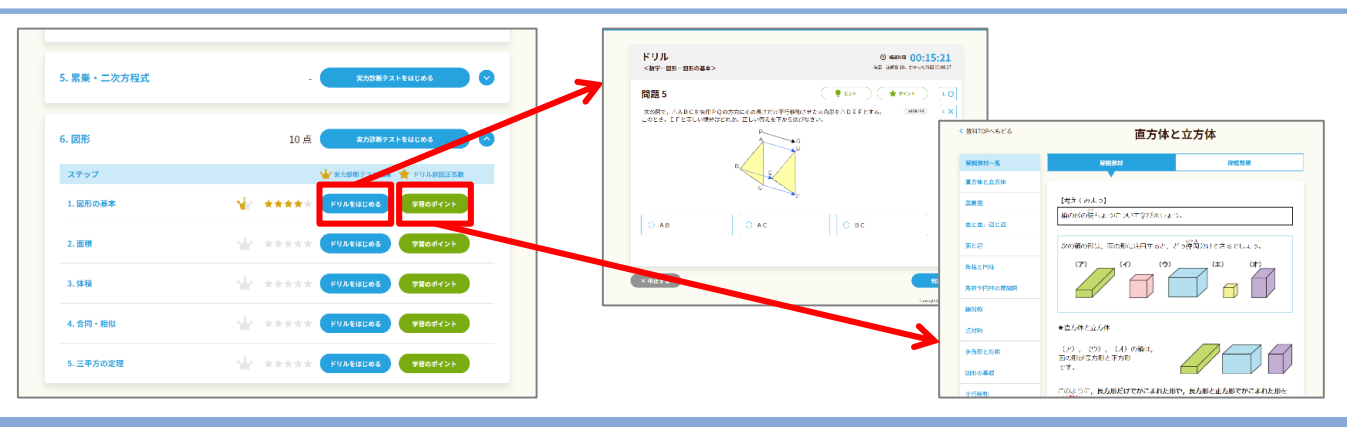

# **■SUドリルの使い方(スマートフォン)■**

**1**.ログインしたら教科を選び、各分野ごとに**「実力診断テスト」**を受けてください。

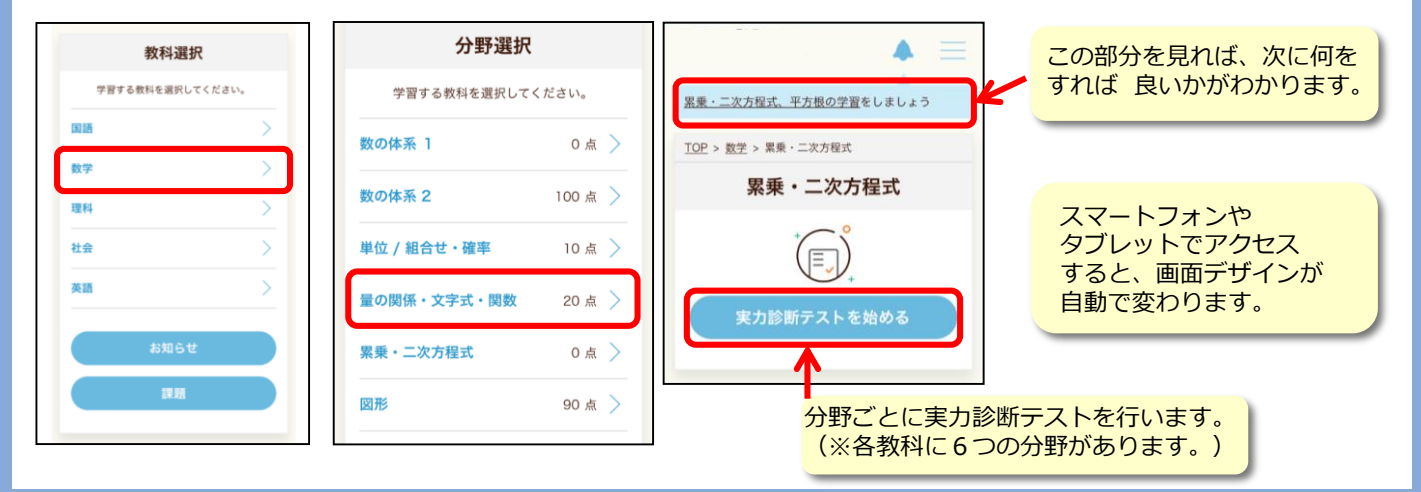

**2**.実力診断テストの結果は、トップ画面下の「学習実績」をクリックすると、 各教科ごとにレーダーチャートで表示されます。自分の得意・不得意を確認してください。

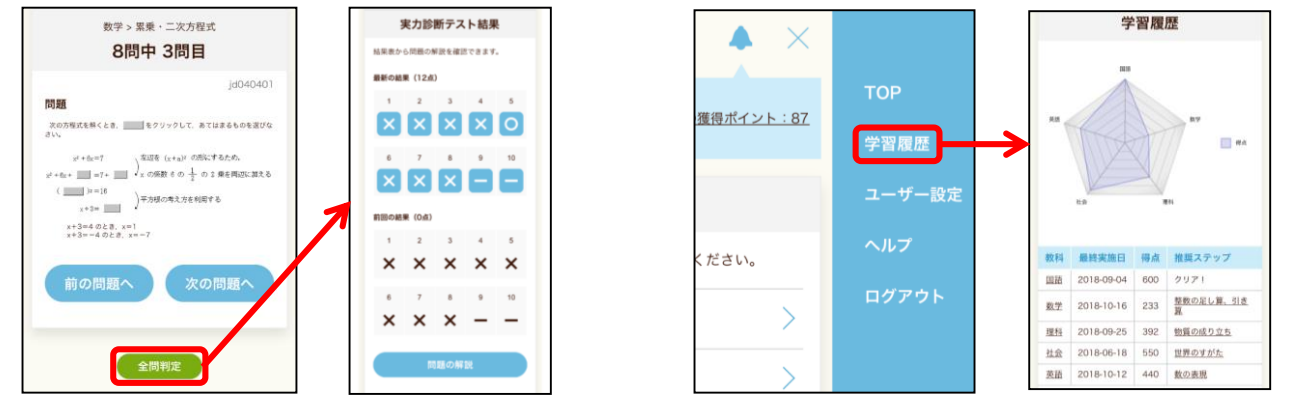

- ※「実力診断テスト」は何度でも繰り返し行うことができます。きれいなレーダーチャートの完成を目指しましょう。
- **3**.不得意分野は**「学習のポイント」**と**「ドリル」**で反復学習し、 再度**「実力診断テスト」**にチャレンジしてみよう!

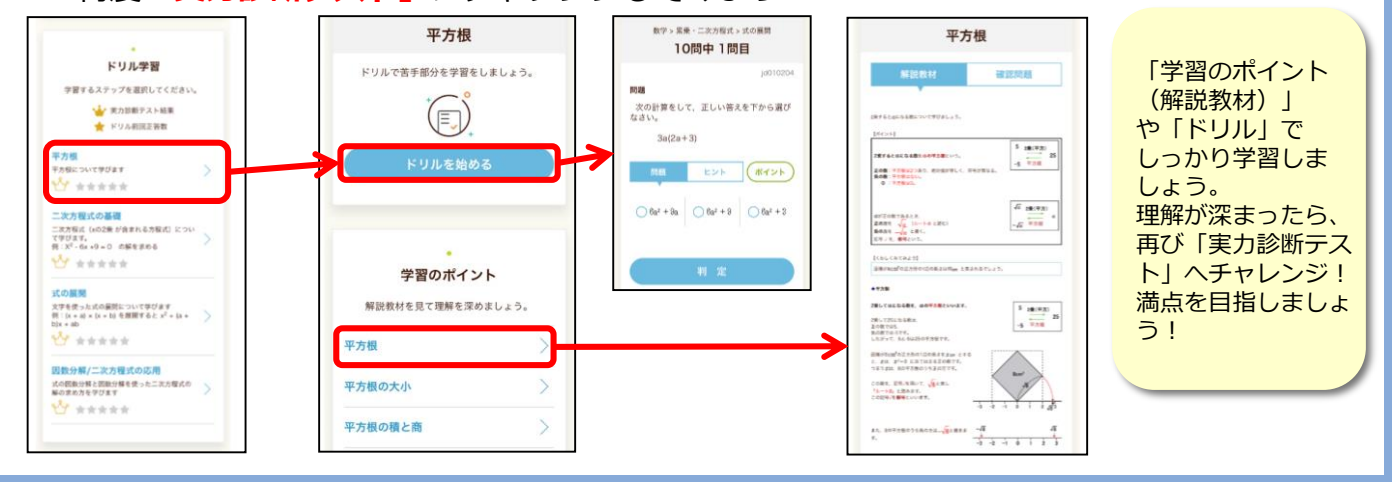

**【問い合わせ先】札幌大学 学務部教務課 TEL:011-852-9352 e-mail:kyomu@ofc.sapporo-u.ac.jp**